## **After completing this lesson, you will be able to:**

- Start Outlook.
- Start Dation.<br>• Navigate within Outlook.
- 
- Use the Outlook Bar. Use the Folder List.
- Use the Office Assistant.

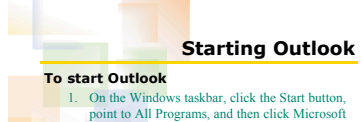

1. On the Windows taskbar, click the Start button, point to All Programs, and then click Microsoft Outlook. 2. If necessary, click the Maximize button.

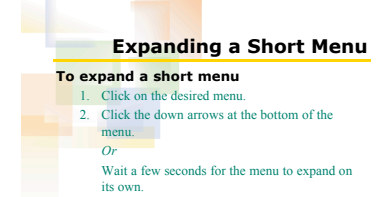

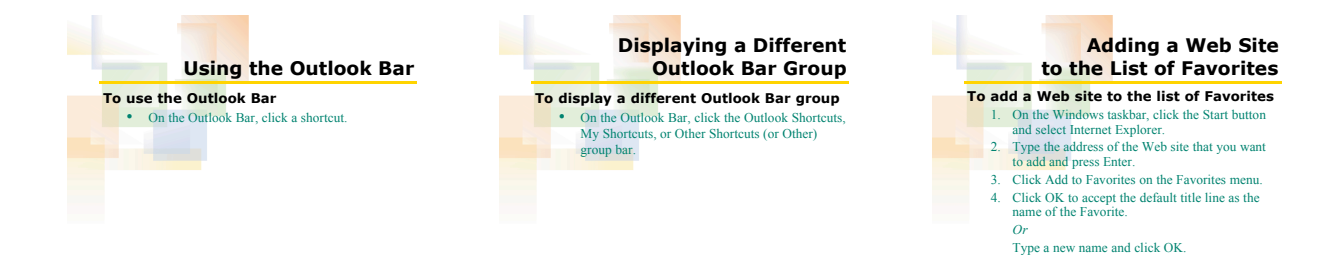

5

8

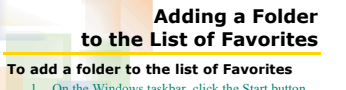

4

7

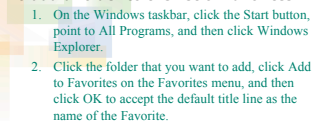

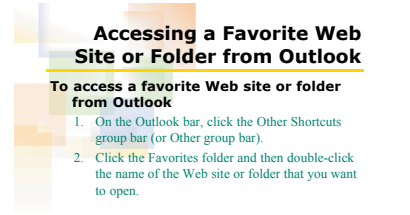

## **Using the Folder List To use the Folder List** 1. If the Folder List is not already open, click the folder name that appears on the Folder Banner. 2. Click the name of the Outlook folder that you want to display.

6

9

**Keeping the Folder List Open**

- **To keep the Folder List open** 1. Click the Folder Banner.
- 2. Click the Push Pin button.

*Or* • On the View menu, click Folder List.

10

13

**Closing the Folder List**

11

**To close the Folder List**<br>
• In the Folder List, click the Close button in the top-right corner.

## **Using the Office Assistant**

- 
- 
- **To use the Office Assistant**<br>
1. On the Standard toolbar, click the Microsoft<br>
Odulook Help button.<br>
2. **Type a question and click the Search button.**<br>
3. In the list of topists that appears, click the topic<br>
that most cl
- 

12

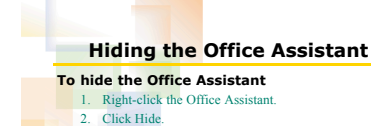

2